**Remis en exclusivité par**

**SUD ELIOR Entreprises**

# **COMMENT RENSEIGNER VOTRE CLAUSE PARTICULIÈRE EN LIGNE ?**

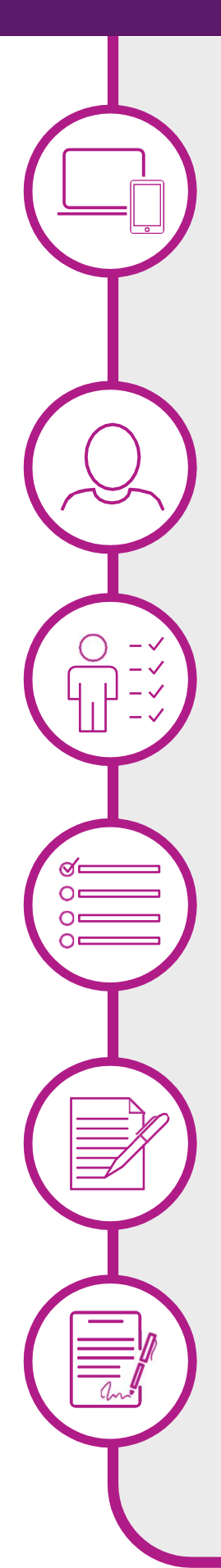

#### **ÉTAPE 1**

Connectez-vous au service via :

- Padresse: https://tinyurl.com/yf46xlb3
- ou directement avec le QR code

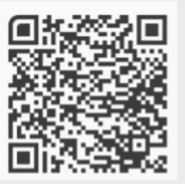

#### **ÉTAPE 2**

Créez votre compte en utilisant votre adresse mail personnelle

### **ÉTAPE 3**

Complétez votre situation familiale

## **ÉTAPE 4**

Choisissez votre mode de désignation parmi 4 modèles prérédigés et nommez au besoin vos bénéficiaires

#### **ÉTAPE 5**

Renseignez vos coordonnées personnelles et complétez votre numéro de contrat figurant dans l'encadré ci-dessus

## **ÉTAPE 6**

Prévisualisez et signez

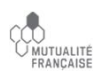